# **Table of Contents**

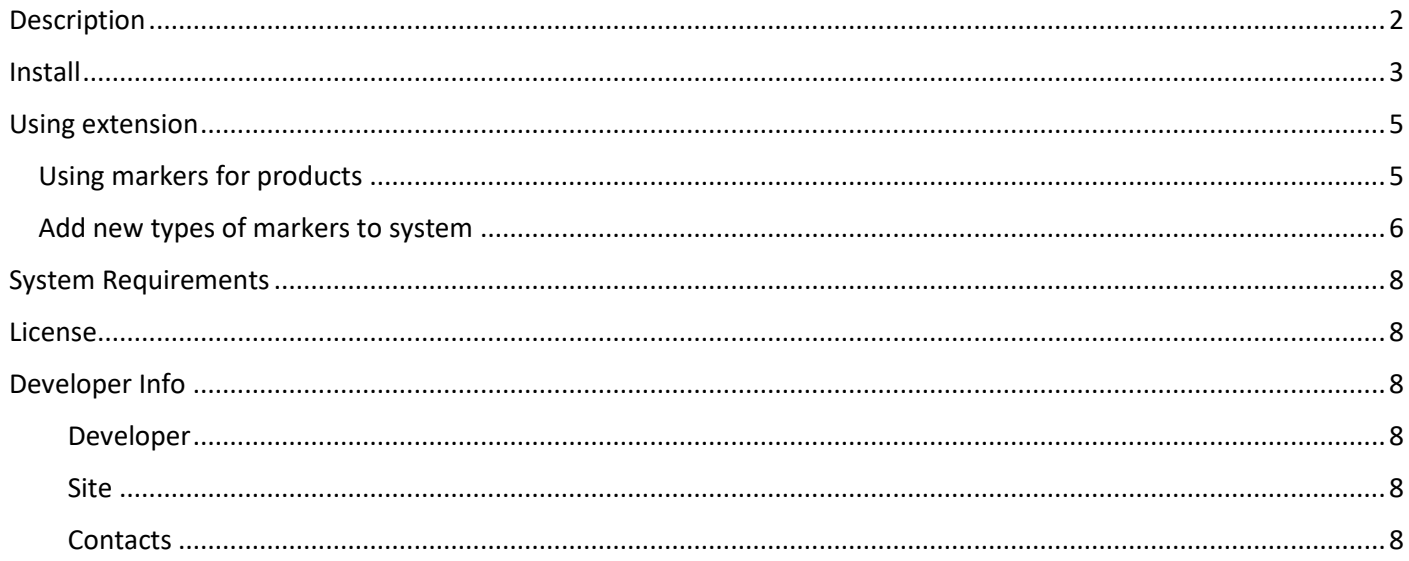

## <span id="page-1-0"></span>Description

Extension **Product Markers** intended to mark products with graphic icons (or markers) and add text notes.

Now all important products will be labeled with graphic colored markers. They are immediately catch your eye and greatly simplify the search for the required information. Text notes remind you or the staff for additional information about product.

The module is able to:

- save your time and simplify work with products;
- create easy collaboration among multiple store managers;
- clearly highlight important products;
- provide additional information about products using text notes.

You can mark any product with marker right on the page with a list of all products. You can delete, edit existing markers and add new markers to system. There are several integrated marker icons in extension. Also you can use 2 free pack of icons (total of 80 icons) that come with the extension in separate folders.

### <span id="page-2-0"></span>Install

Go to **System** - **Magento Connect** - **Magento Connect Manager** - **Direct Package file upload**

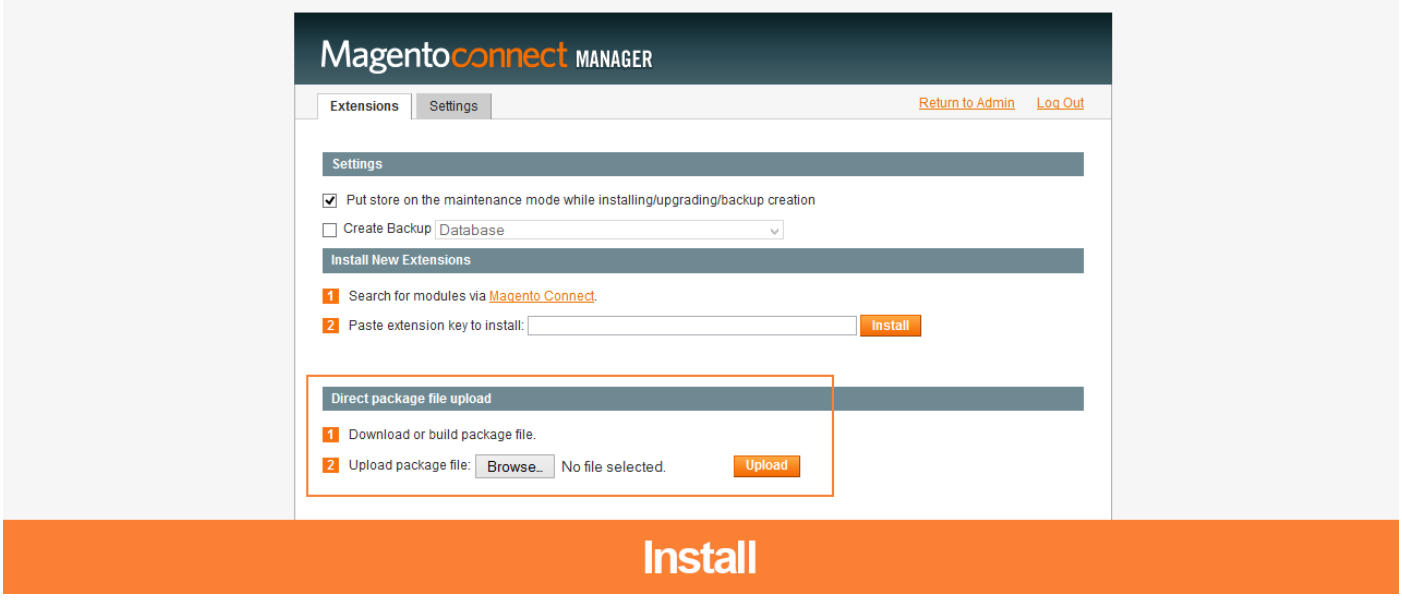

If you have Magento 1.4 or problems with **Direct Package file upload** then copy files from archive with extension to your server.

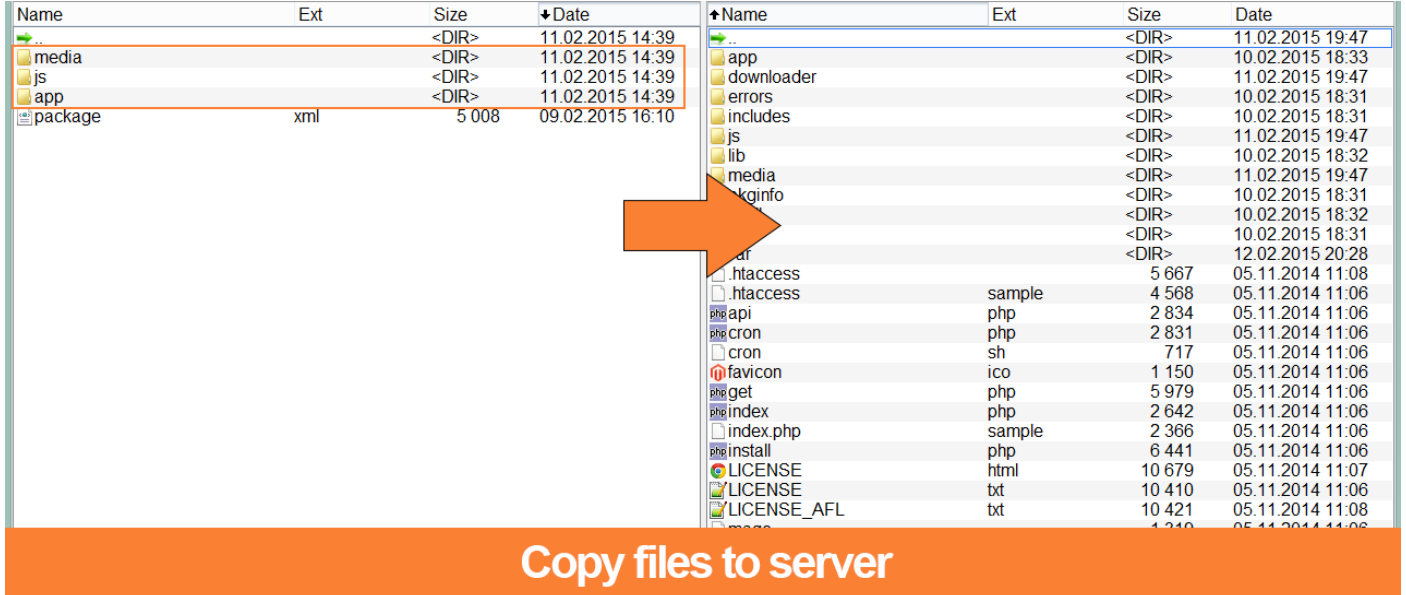

Then go to **System** - **Cache Management** and refresh cache. Select all cache types, choose action **Refresh** and click on **Submit**. Also do **Flush Magento Cache** and **Flush Cache Storage**.

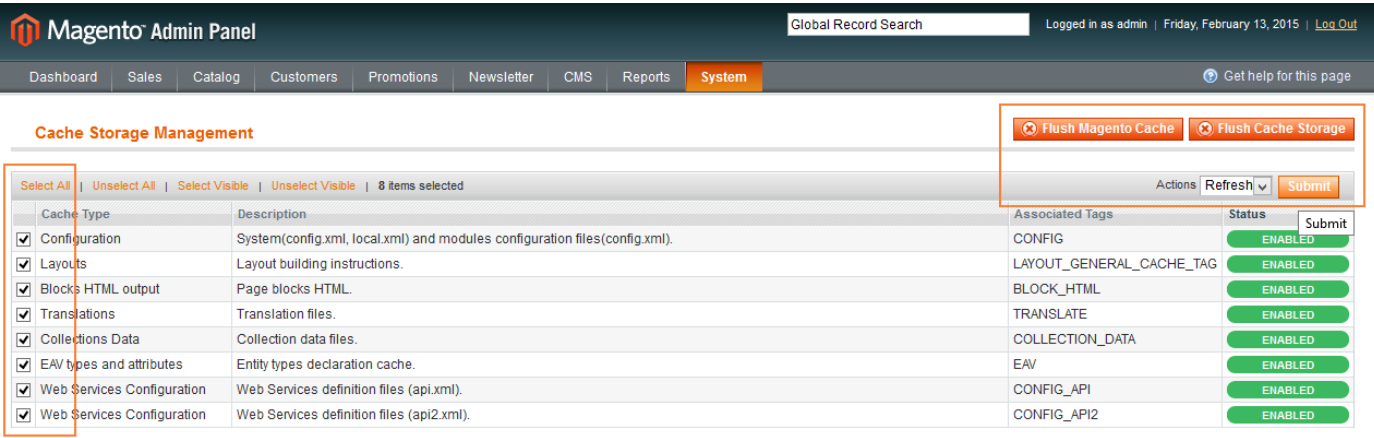

#### **Additional Cache Management**

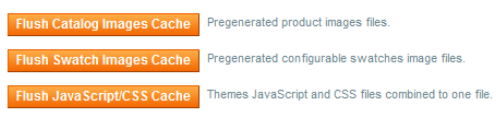

Refresh and flush magento cache

### <span id="page-4-0"></span>Using extension

### <span id="page-4-1"></span>Using markers for products

### Go to **Catalog — Manage Products**

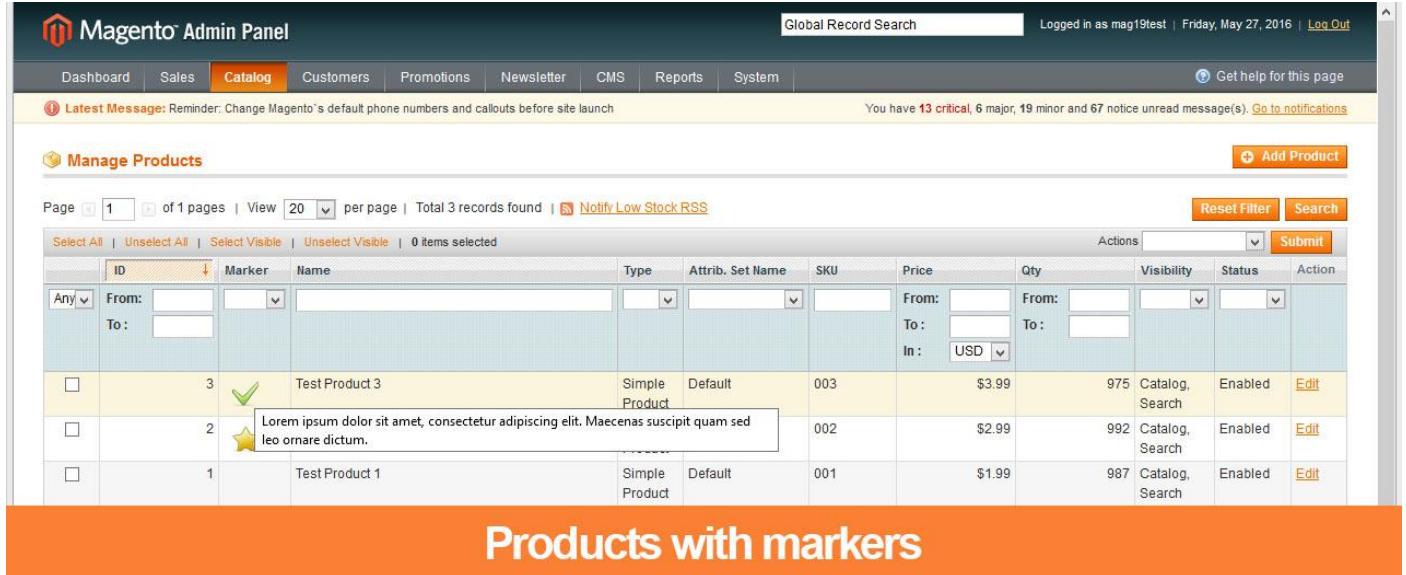

Here you can:

- Set new marker and notes for any product
- Delete marker for product
- Change marker and notes for product

To set a new marker just click on any cell to the left of the product in the **Marker** column. To delete or edit any existing marker, click on it.

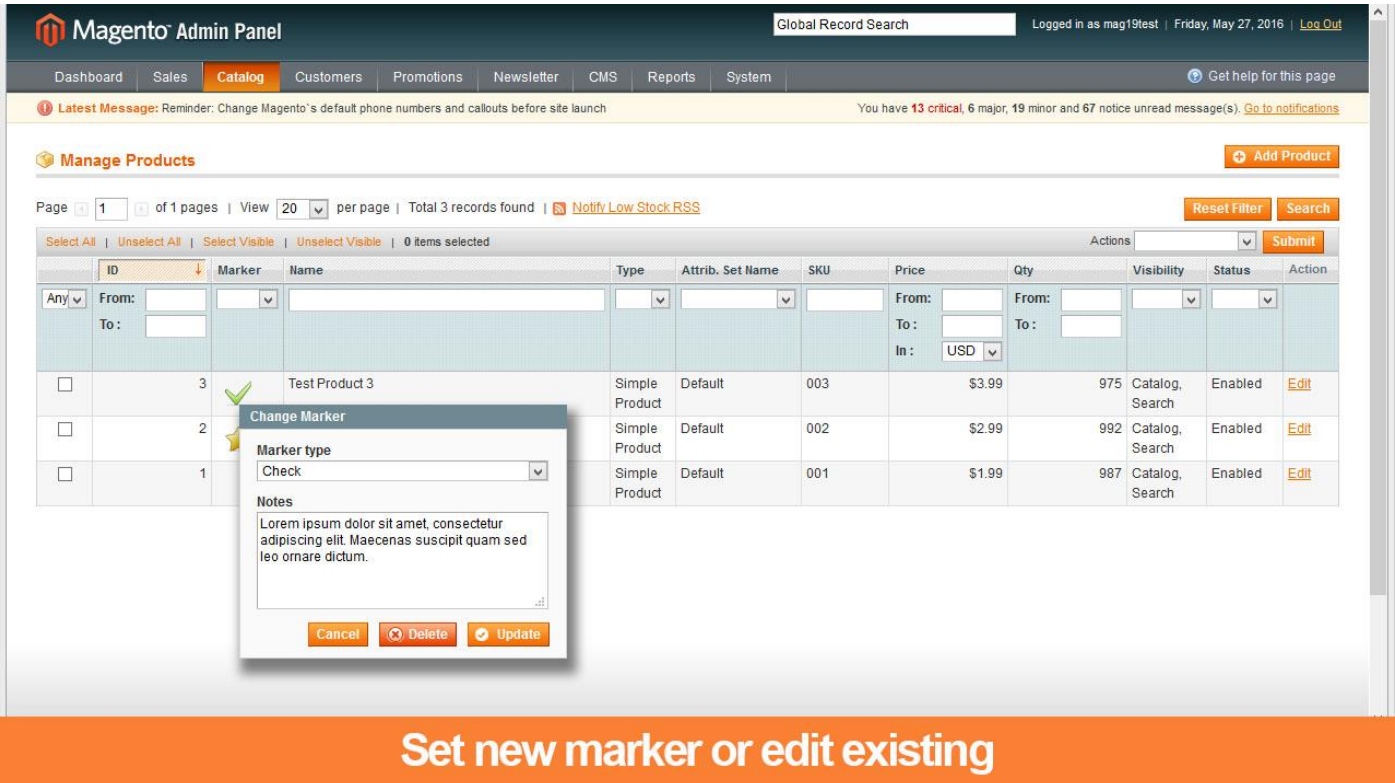

### <span id="page-5-0"></span>Add new types of markers to system

#### Go to **Catalog — Manage Products — Product Markers**

Here you can see all markers in your system.

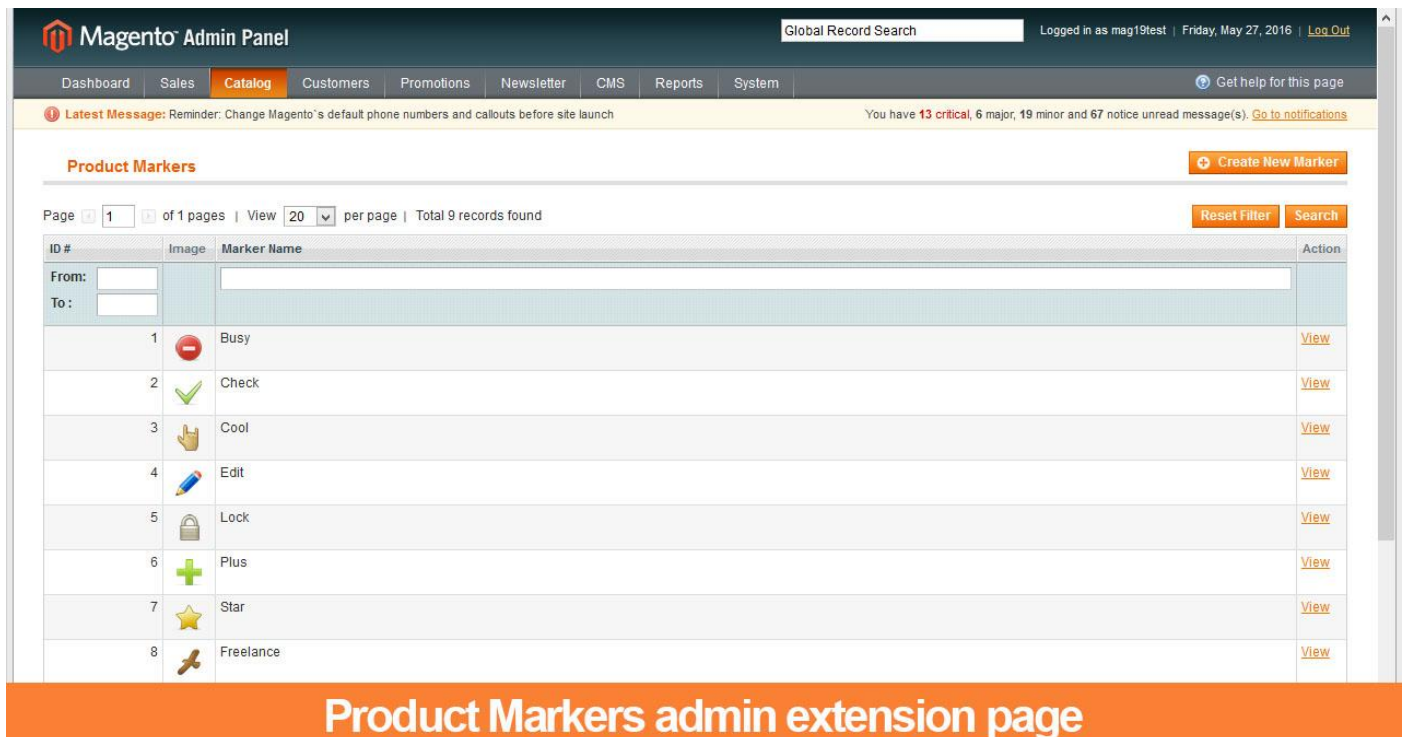

You can:

- Add new markers (**Catalog — Manage Products — Product Markers Add New Marker**)
- Delete or edit any marker
- Use filters to find required markers

To add new marker click on **Create New Marker** button on the top right corner of page. To edit any marker click on line with it in the table.

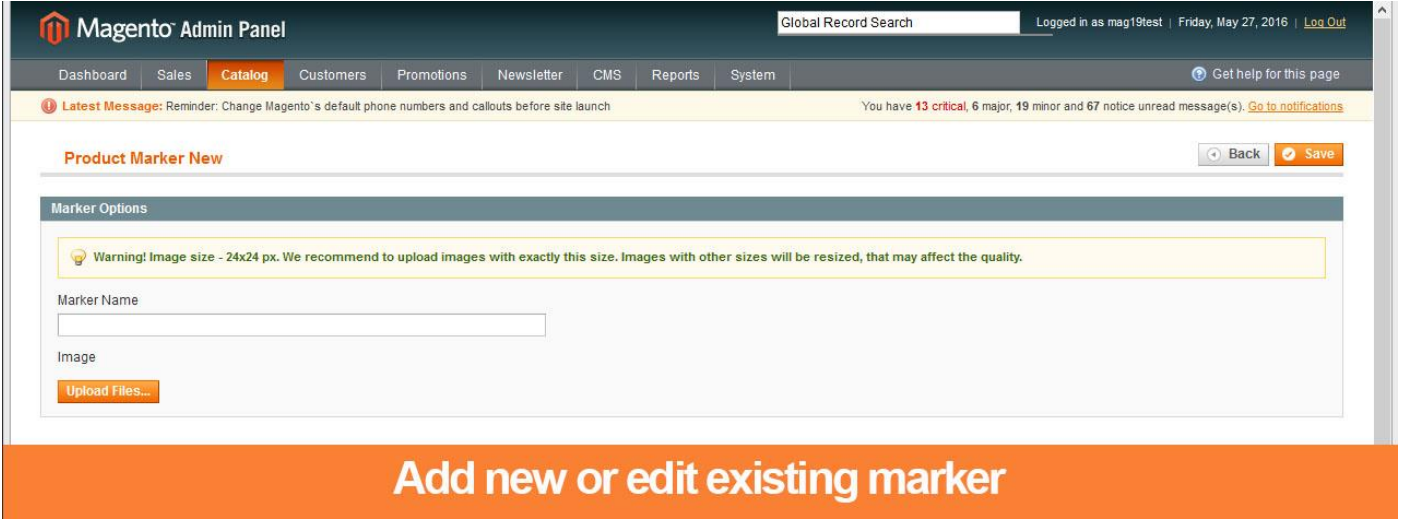

*Warning! Image size - 24x24 px, .png with transparent background preferred. We recommend to upload images with exactly this size. Images with other sizes will be resized, that may affect the quality.*

There are big pack of free bonus icons for your markers included. Check folder with extension and this manual.

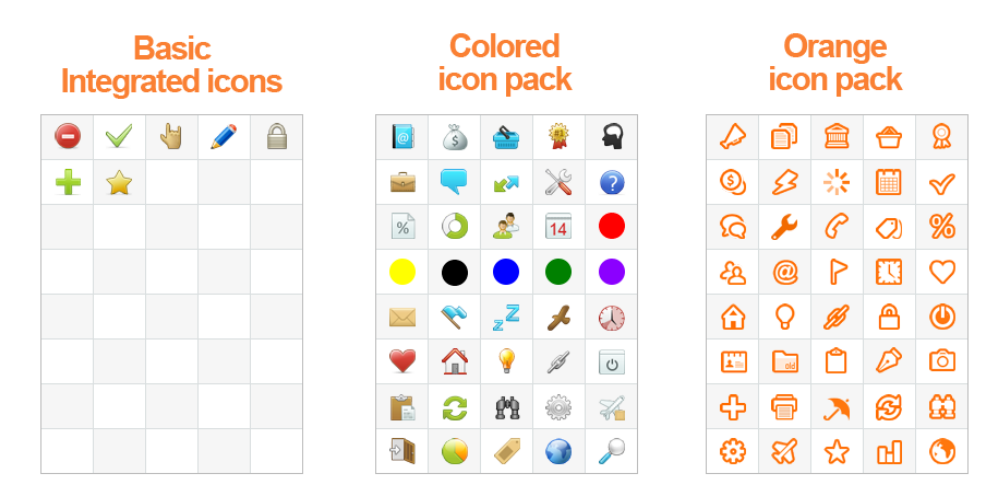

Enjoy the extension!

## <span id="page-7-0"></span>System Requirements

Compatible with Magento 1.4 or later.

There is no special requirements for using this extension. You can familiarize yourself with the general requirements for Magento here — [http://devdocs.magento.com/guides/m1x/system](http://devdocs.magento.com/guides/m1x/system-requirements.html)[requirements.html](http://devdocs.magento.com/guides/m1x/system-requirements.html)

### <span id="page-7-1"></span>License

License — Commercial.

You may use the extension only with single web site. For use on other websites you must purchase another copies. The copying of module, distribution, resale and modification without the consent of the developer is prohibited. We trust in your honesty.

### <span id="page-7-2"></span>Developer Info

<span id="page-7-3"></span>Developer MageX (ex. Studio Kontenta)

<span id="page-7-4"></span>**Site** [https://magex.pro](https://magex.pro/)

<span id="page-7-5"></span>**Contacts** <https://magex.pro/contact-us>

support@magex.pro